Passos a seguir per accedir als llibres digital d'anglès

**1.**

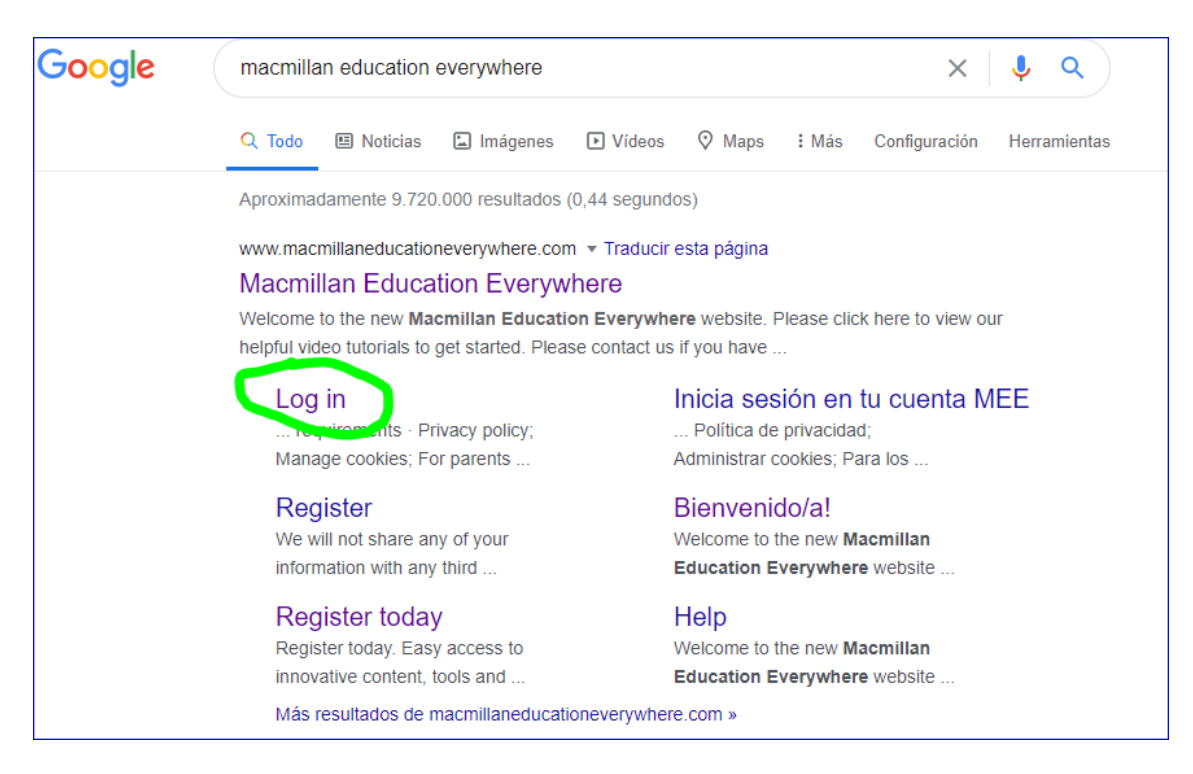

Aneu a l'adreça "Macmillan Education Everywhere" i cliqueu "Log in"

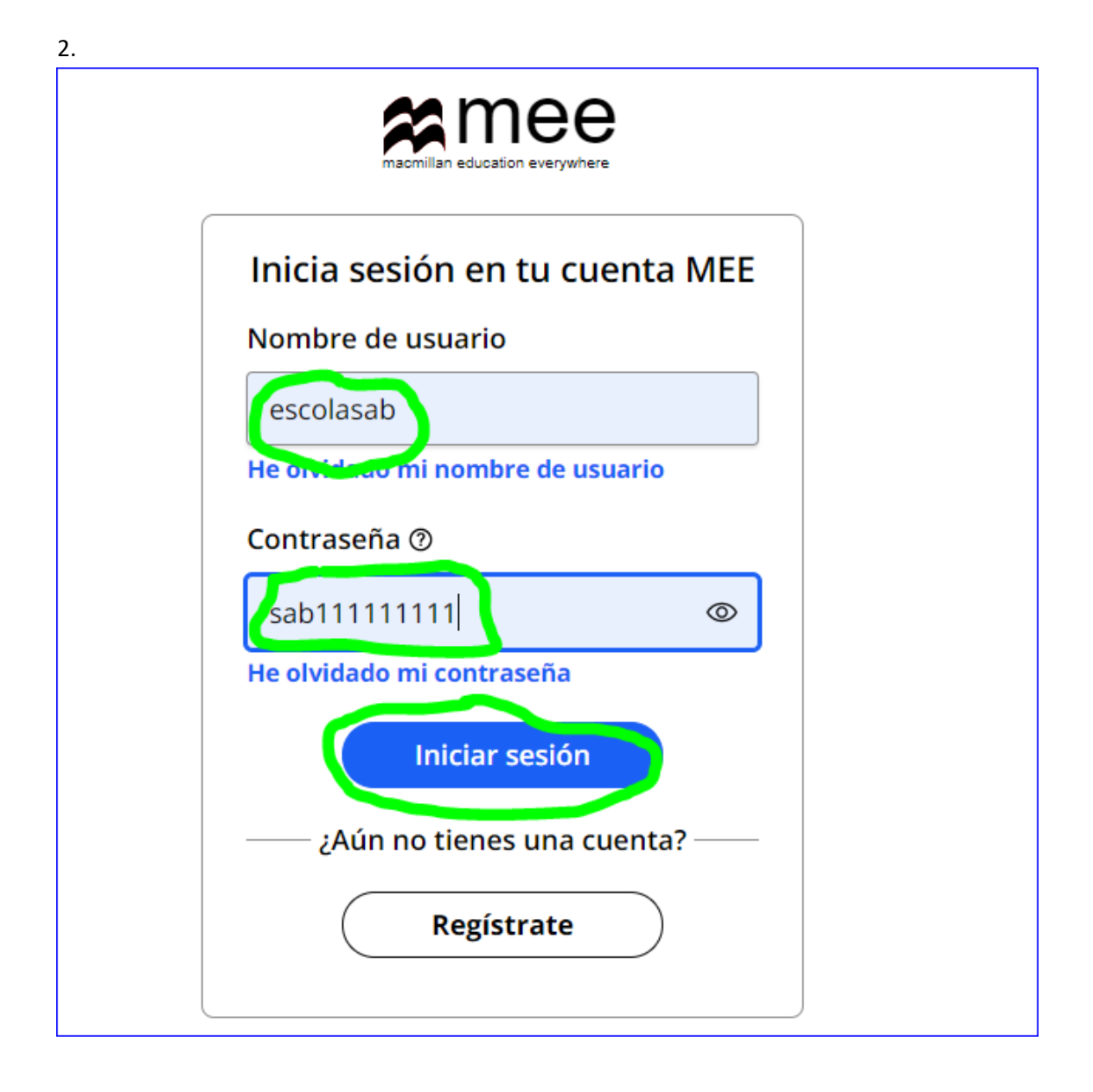

Cada alumne té al seu llibre el seu propi codi però si no funciona podeu utilitzar el de l'escola que us indiquem a continuació.

Completeu :

*Nombre de usuario*: escolasab

*Contrasenya*: sab111111111

. Cliqueu "Iniciar sesión"

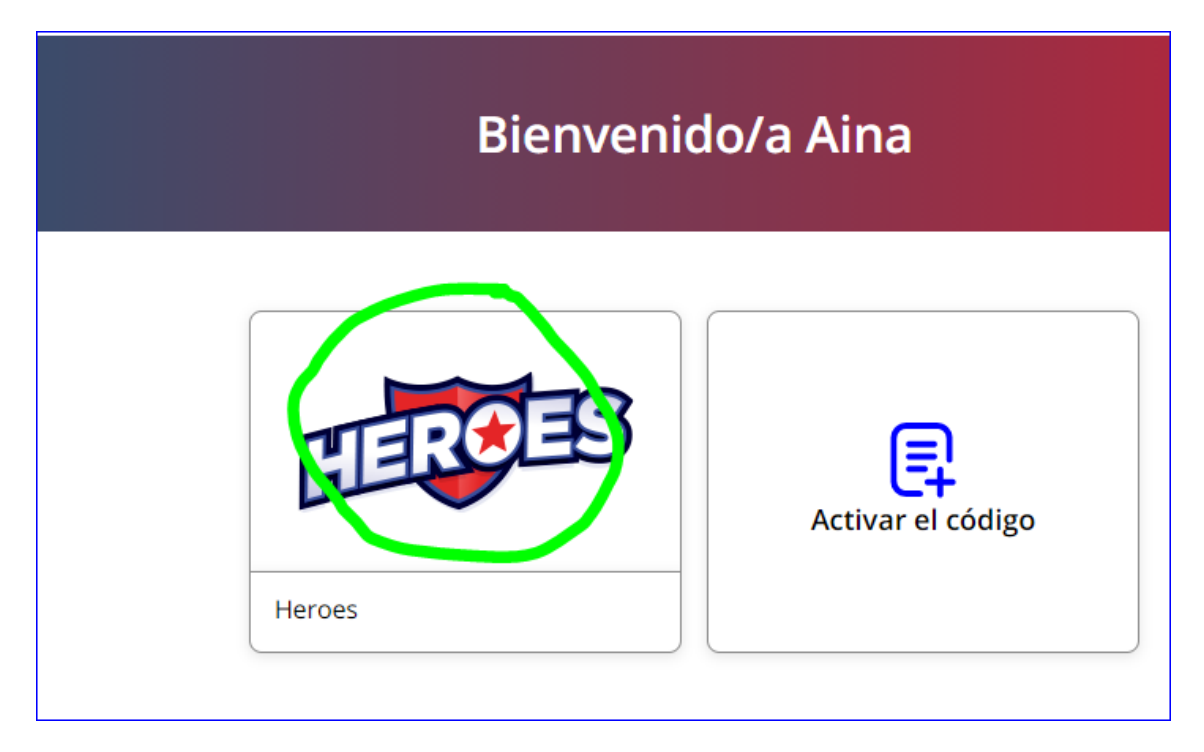

Cliqueu "Heroes"

4.

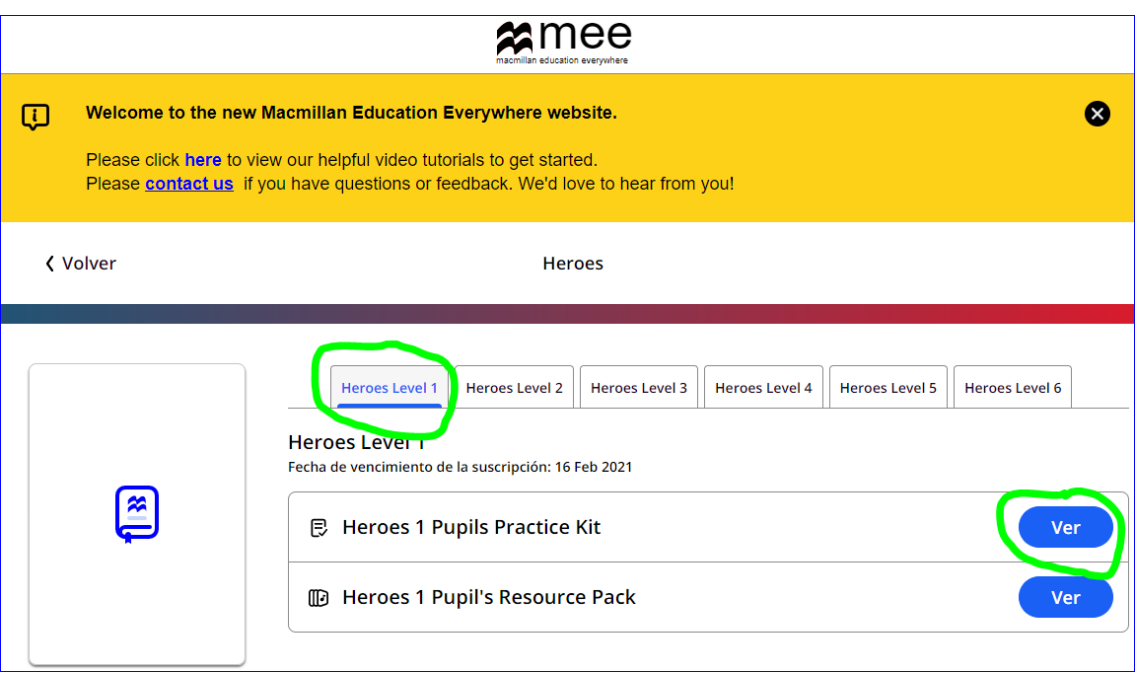

Seleccioneu la pestanya del curs que curseu:

Cliqueu "ver" del Pupil's Practice Kit

5.

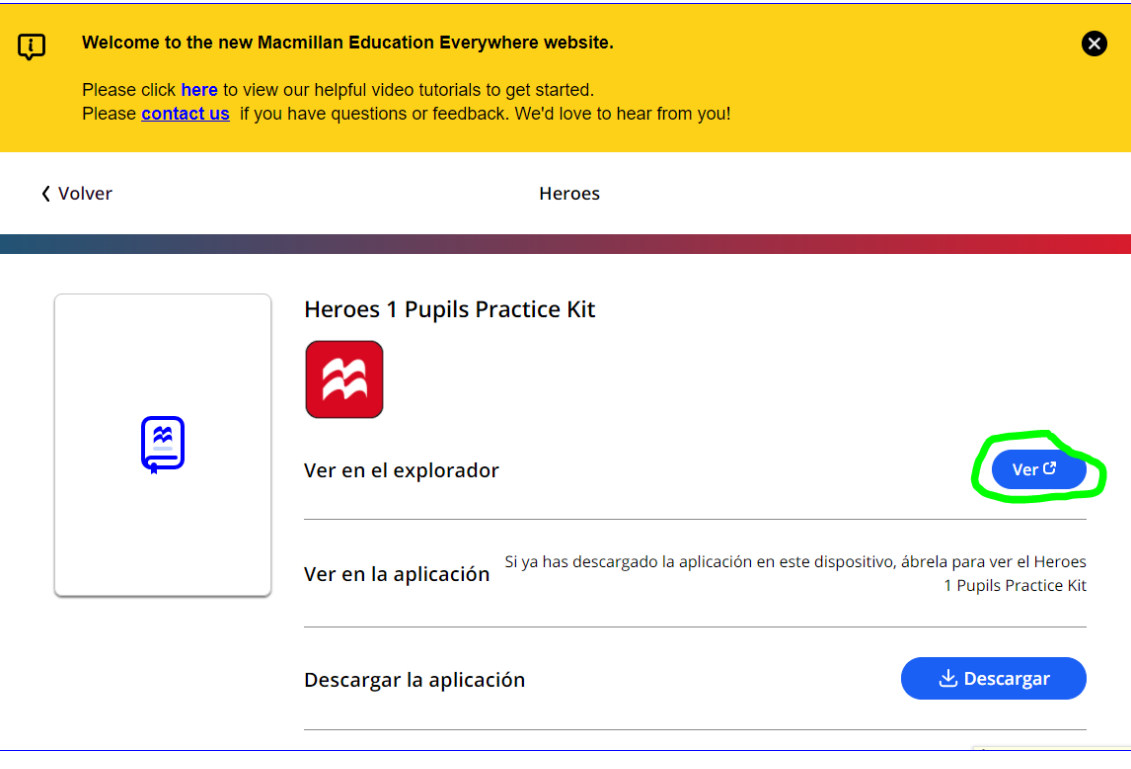

## Cliqueu "ver"

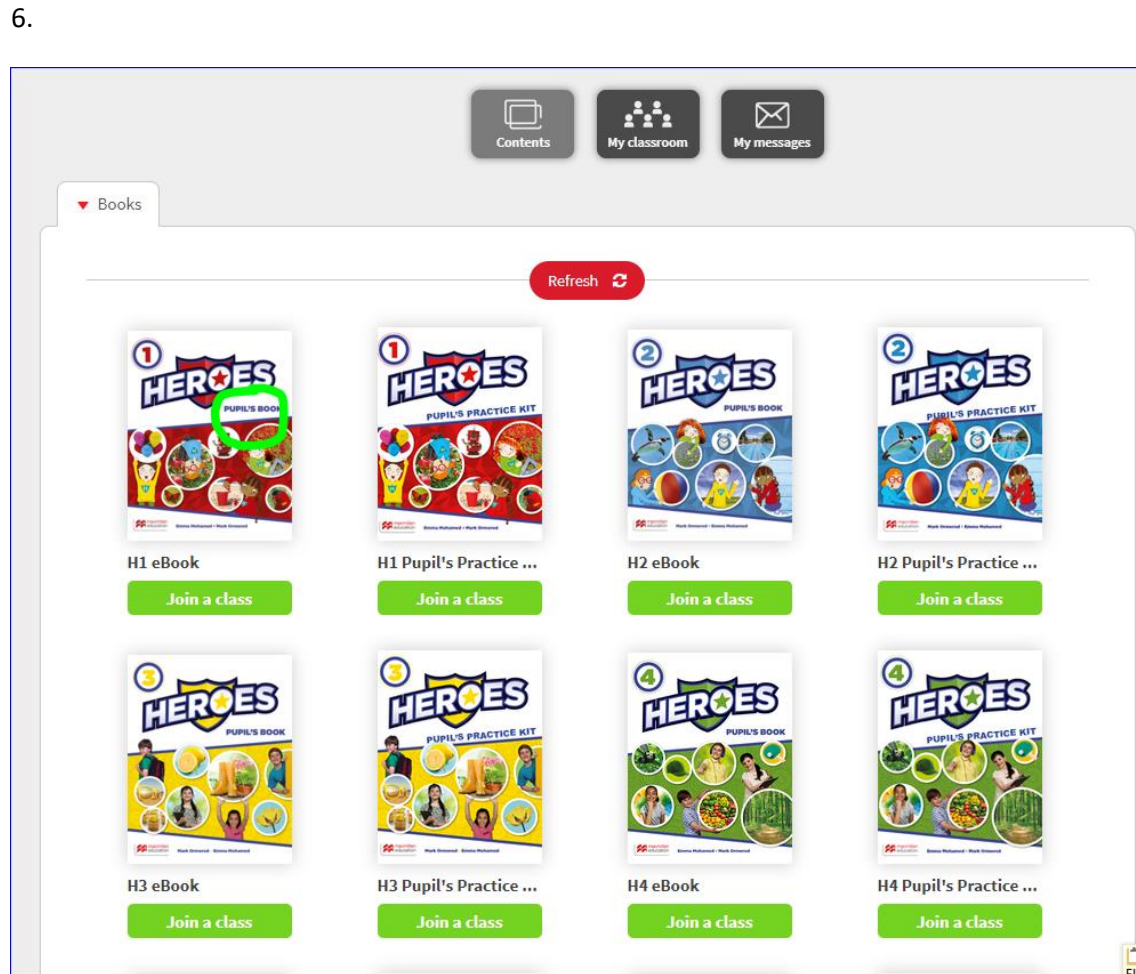

Cliqueu què voleu treballar:

-Pupil's Book interactiu, cliqueu sobre el llibre Pupil's Book (e-book), NO CLIQUEU A LA PESTANYA "join the class".

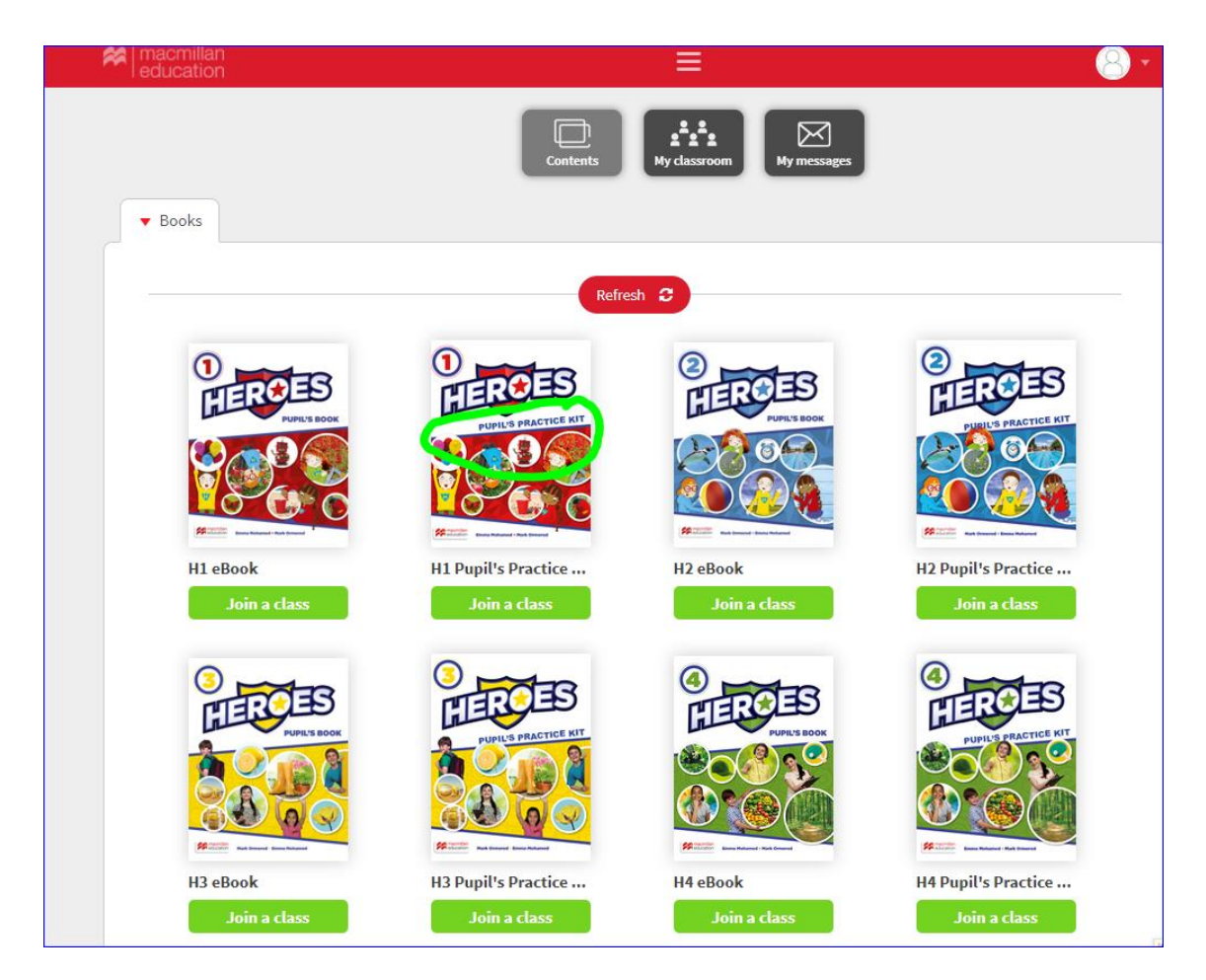

-Pupil's Practice Kit, cliqueu sobre el llibre Pupil's Practice Kit, NO CLIQUEU A LA PESTANYA "join the class".